# TunePat Spotify Converter for Windows

## User Manual

## **Overview**

- Introduction
- Key Features
- System Requirements

## Purchase & Registration

- Purchase TunePat Spotify Converter
- Register TunePat Spotify Converter

## Installation & Interface

- **•** Installation
- Main Interface
- **Menu**

## **Tutorials**

- Choose Output Format
- Customize Output Path
- Import Music Files
- Convert Music Files
- Check Conversion History

## Technical Supports

- Support
- **Contact**

## **Overview**

- Introduction
- Key Features
- System Requirements

#### Introduction

Thank you for using TunePat Spotify Converter for Windows!

[TunePat Spotify Converter for Windows](https://www.tunepat.com/spotify-music-converter-windows.html) is a simple yet powerful Spotify downloader. With no need to install the Spotify app, it is able to download music from Spotify and convert Spotify songs to MP3, AAC, WAV, AIFF, FLAC or ALAC format at up to 10 X speed with lossless output audio quality and keep ID3 tags after conversion.

With TunePat Spotify Converter, you can easily backup Spotify songs on your local computer, enjoy Spotify songs on various media players and transfer Spotify music from devices to devices, etc. This software is designed with almost all the features as a qualified even excellent Spotify converter.

#### Key Features

- Convert music from Spotify;
- Convert Spotify songs, albums and playlists to MP3, AAC, WAV, AIFF, FLAC or ALAC;
- Keep ID3 tags after conversion;
- 10X conversion speed; Lossless output audio quality;
- No need to install the Spotify app;
- Support the latest Windows 11.

#### System Requirements

- Windows 7, 8, 8.1, 10, 11;
- 1GHz processor or above;
- Monitor with 1024 x 768 pixels or higher resolution;
- 512 megabytes (MB) or higher of RAM;
- 1GB of available hard-disk space or higher.

### Purchase & Registration

- Purchase TunePat Spotify Converter
- Register TunePat Spotify Converter

#### Purchase TunePat Spotify Converter for Windows

Tip: To buy a license key for TunePat Spotify Converter for Windows, click [here.](https://www.tunepat.com/spotify-converter-windows/buynow.html)

#### 1. Why should I buy TunePat Spotify Converter for Windows?

TunePat Spotify Converter for Windows is a shareware, and the trial version has limits that enable users to convert the first 3 minutes for each audio and 3 music files at a time. After you purchase this product, you will receive your Registration Email and Registration key to unlock the trial version limitation.

#### 2. What are the Benefits after Registration?

- You can convert Spotify Music without limitation.
- You can enjoy FREE upgrades to the latest versions of the same product.
- You can enjoy FREE technical supports.

#### Register Windows Version of TunePat Spotify Converter

Step 1: Launch TunePat Spotify Converter and click the Menu button  $\equiv$  on the bottom right corner, then select Register tab in the drop-down list, or directly click on the Key icon.

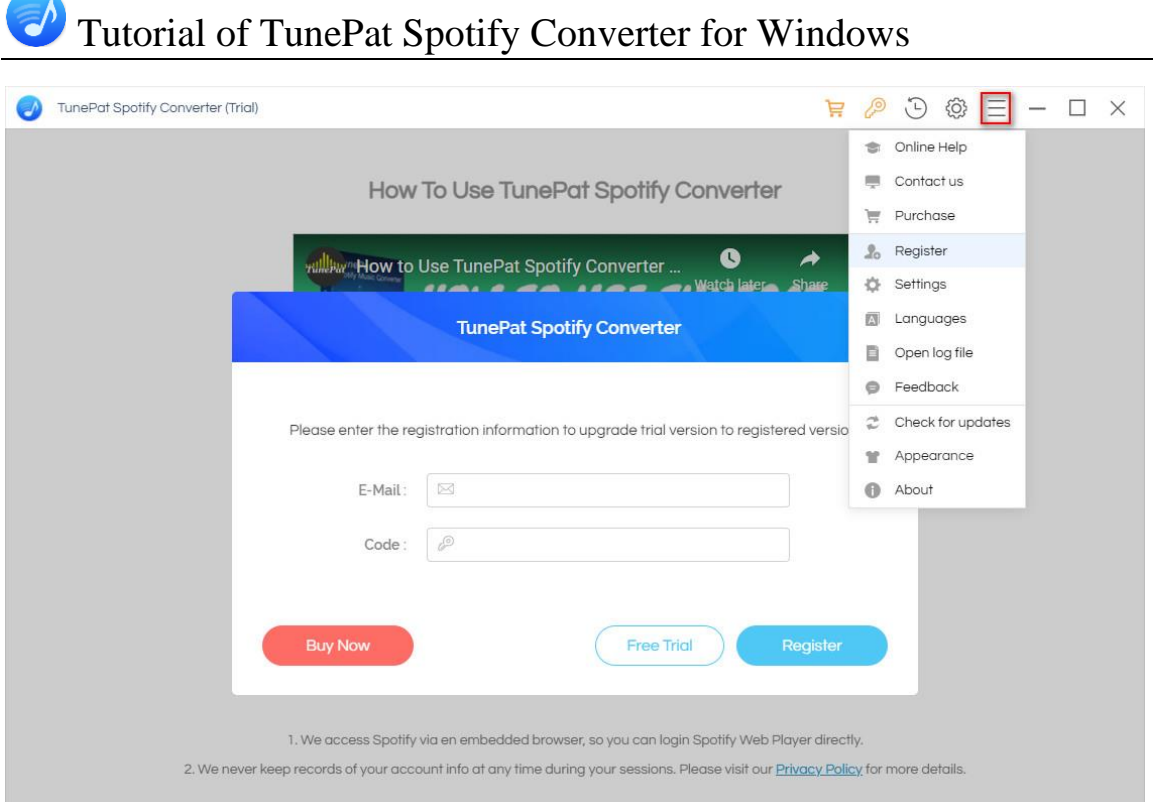

Step 2: Please fill the blanks with your Registration Email and Code, and then click OK button.

Step 3: Once the registration process is done, there will be a pop-up dialogue saying "You have successfully registered the program. Thank you for your support!", and it will also show you when your license will expire.

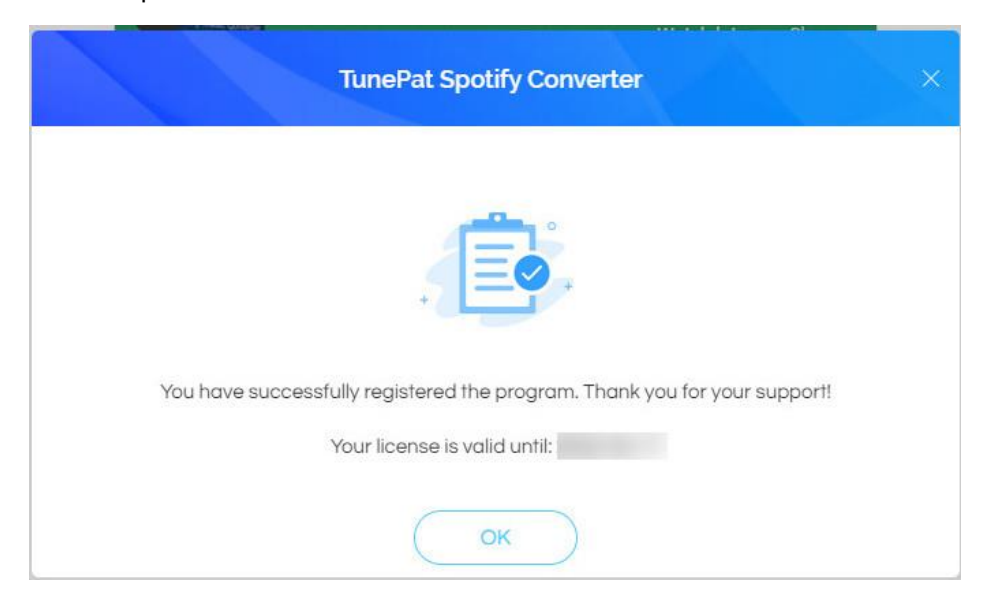

#### Registration Tips:

1. Make sure your computer is well-connected with the Internet.

2. We suggest you simply copy & paste the Registration information into the pop-up dialog.

3. Make sure both Registration Email and Registration key are provided by our company after purchasing. If you have not paid, please click Buy Now to finish the payment and get the license.

4. Please make sure the Registration Email and Registration key you entered are complete, and do not insert any blank before or after them. Otherwise, an error message will pop up as below:

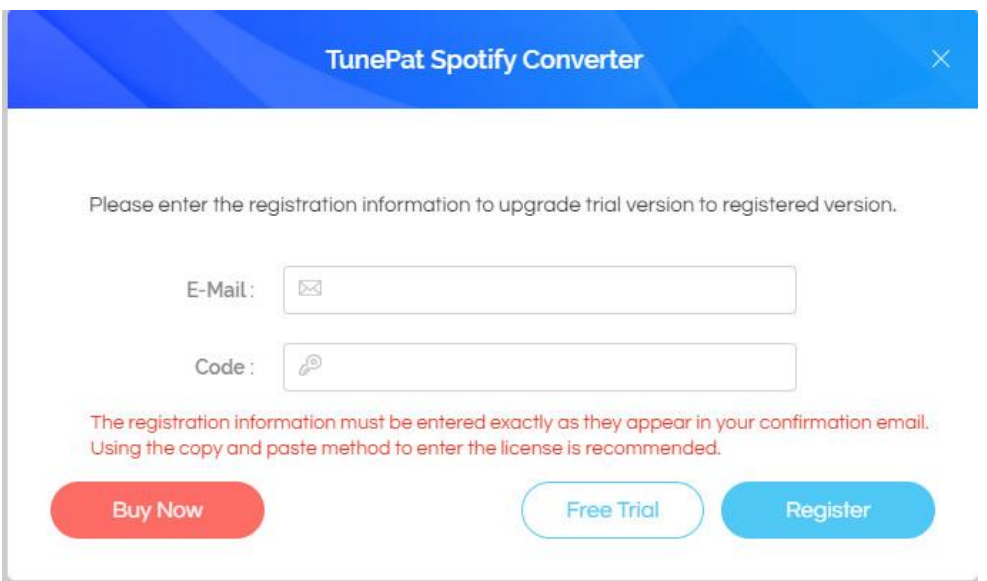

## Installation & Interface

- **•** Installation
- Main Interface
- Menu

#### Installation

To install this product, please refer to the following steps:

- 1. Download the latest version of TunePat Spotify Converter through [Download Center.](https://www.tunepat.com/download-center.html)
- 2. Double click the tunepat-spotify-converter.exe file to accomplish a "single-click install".
- 3. After installing, you can double-click TunePat icon to launch the program.

#### Main Interface

After launching TunePat Spotify Converter for Windows, you will see the main interface like this:

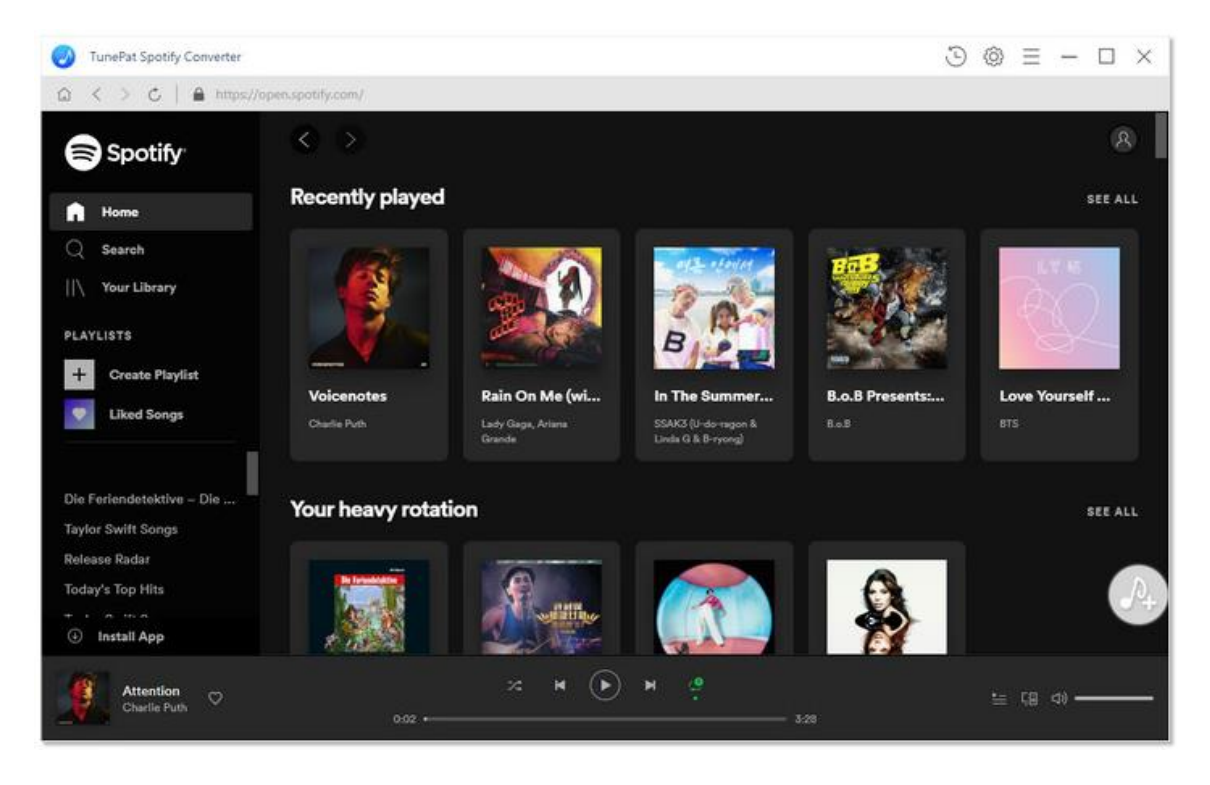

**Note**: You'll be asked to sign in with your Spotify account once you launch the program.

#### Menu

After clicking the Menu button  $\equiv$  on the upper right corner of the interface, you'll see the dropdown list as the following picture. Here you can choose the language you want to use, check for update when a new version is available, go to Help Center and etc.

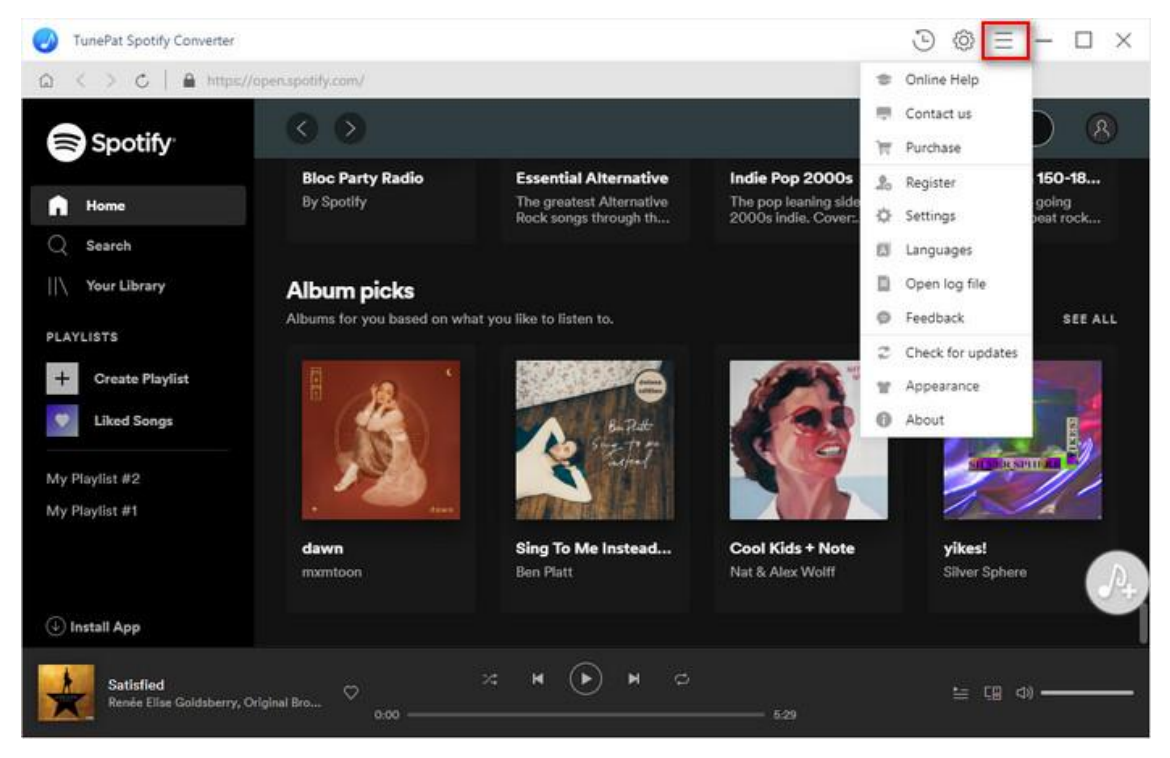

## **Tutorials**

- Choose Output Format
- Customize Output Path
- Import Music Files
- Convert Music Files

#### Choose Output Format

Click on the Settings button  $\bigcirc$  on the upper right corner, here you can choose the Output Format (Auto/MP3/AAC/FLAC/WAV/AIFF/ALAC), Output Quality (320kbps, 256kbps, 192kbps, 128kbps), Sample Rate and Output Path.

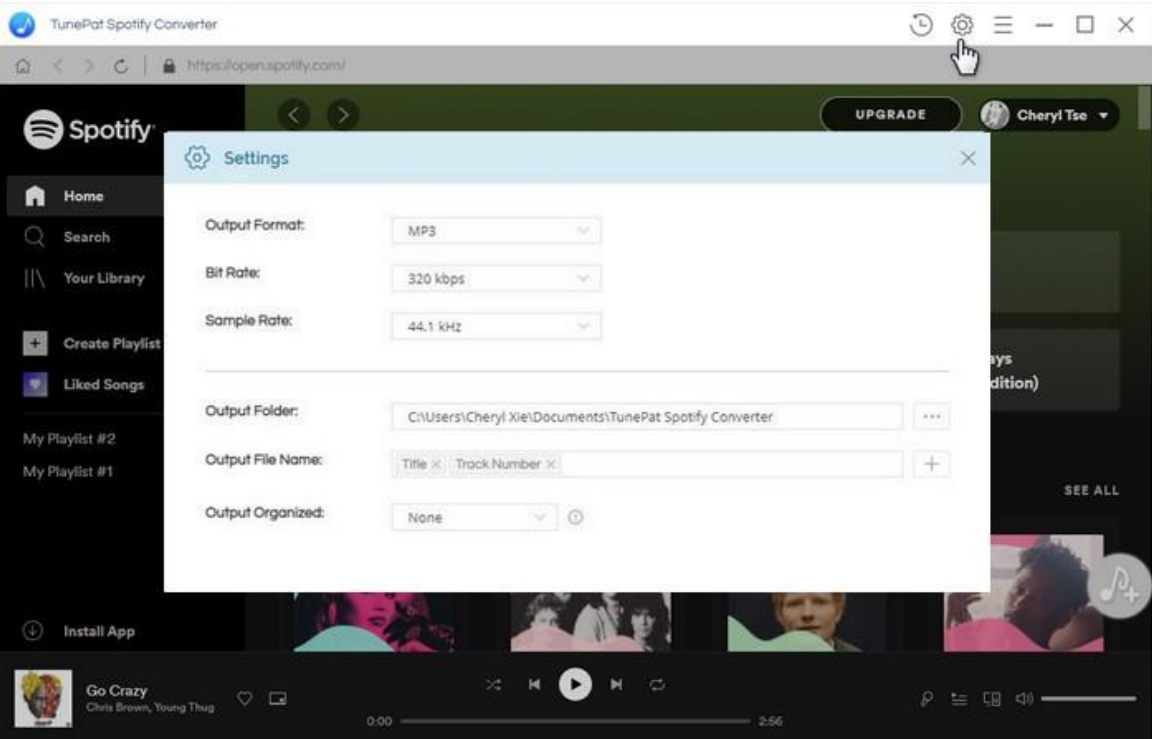

#### Customize Output Path

In the Settings window, you can click **Browse** button  $\left| \frac{\cos \theta}{\cos \theta} \right|$  to customize the output directory as required. If you don't change the output path, the converted files will be saved under the default folder. You can sort out the converted files by Artist, Album, Artist / Album, Album / Artist. In addition, you can customize the output file name as "Title+Artist", "Title+Album", "{Title} {Playlist Index}" and etc.

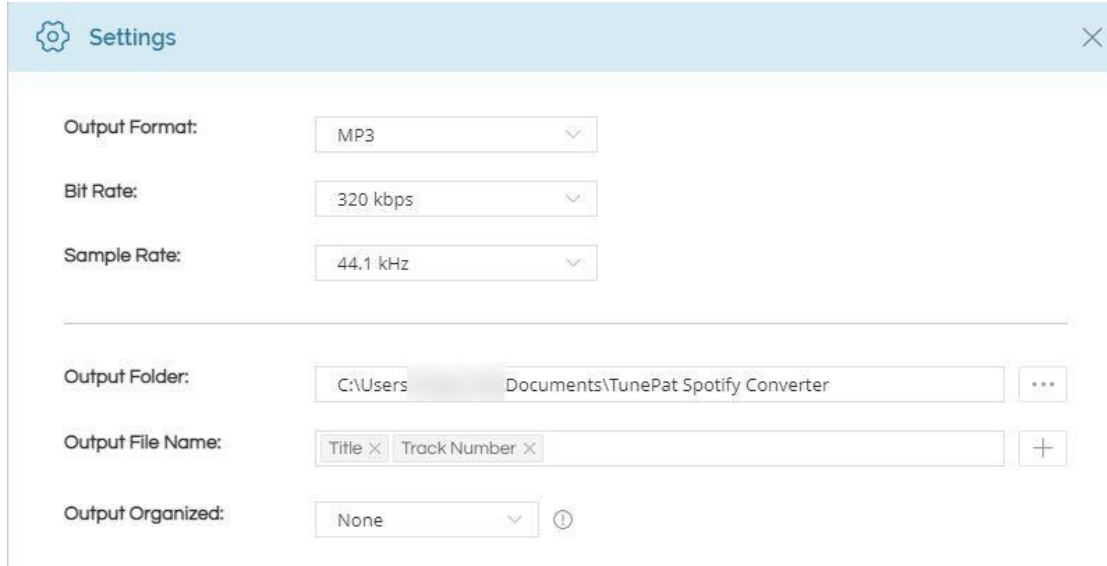

#### Import Music Files

Open one of your Spotify playlists, artists, or albums, click the Add to list button  $\boxed{\mathcal{P}_t}$  on the bottom left of the screen, TunePat will detect the songs that can be converted, then select the songs that you'd like to convert.

To convert only these selected items, click on Convert Now option to start. To convert several albums or playlists at once, you can click on the Save to list button.

# Tutorial of TunePat Spotify Converter for Windows

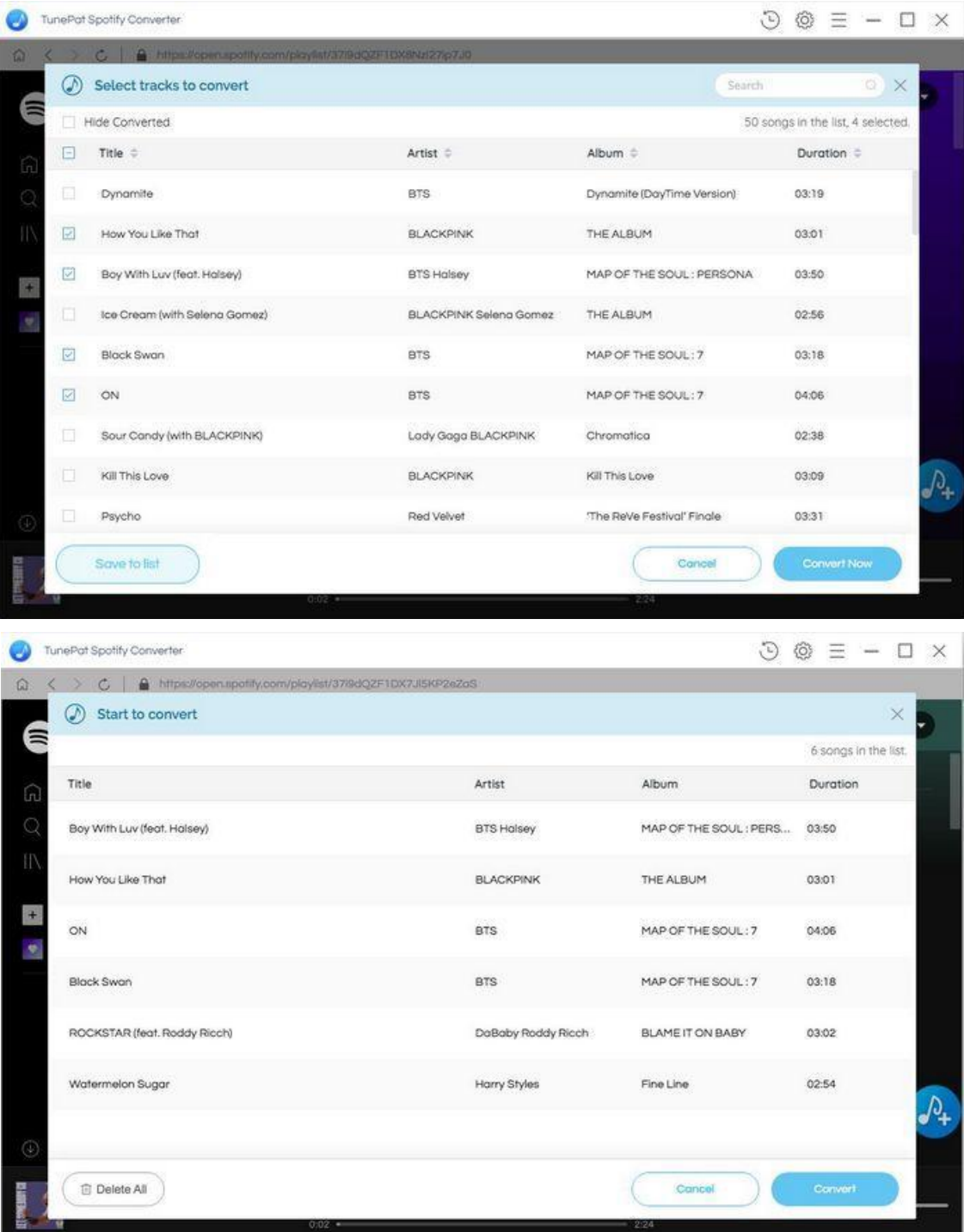

#### Convert Music Files

Once everything is ready, just click the Convert button to start converting. After the conversion is completed, you can click on  $\bigcirc$  to find the well-converted music.

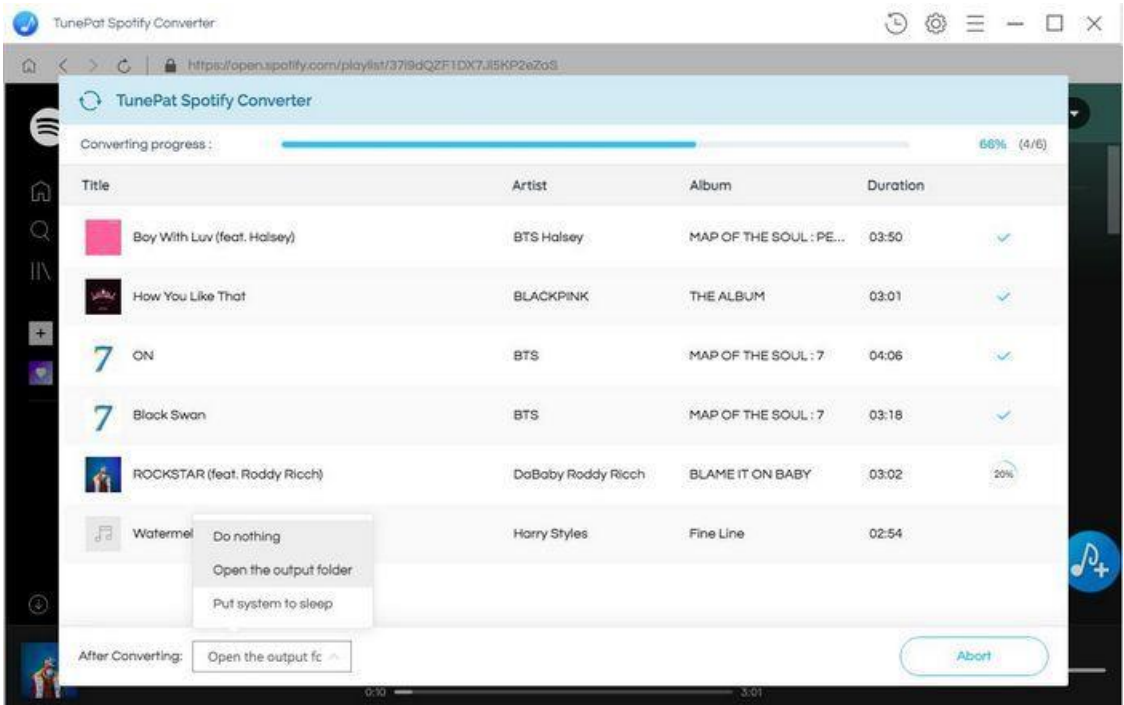

Tips: If you don't wish to output folder being opened automatically after conversion, you can change the option from the Open the output folder (default option) to the Do nothing option.

## Technical Supports

- **Support**
- **Contact**

#### **Support**

For more information, please visit TunePat's Official Website.

Homepage:<https://www.tunepat.com/>

Product Page: https://www.tunepat.com/spotify-music-converter-windows.html

If you meet any problem, you may help yourself with TunePat FAQ.

FAQS Page: [https://www.tunepat.com/spotify-converter-windows/faq.html](https://www.tunepat.com/spotify-converter/faq.html)

Support Page: [https://www.tunepat.com/spotify-converter-windows/online-help.html](https://www.tunepat.com/spotify-converter/online-help.html)

#### **Contact**

If you meet any problem when using our products, please contact TunePat technical support team for further assistance. Technical support inquiry, suggestion, feedback, proposal, compliments, or even criticism, are all welcomed.

We are always ready to serve you with prompt and useful email support. From Monday to Sunday, we will answer your emails within 48 hours. Please allow time lag due to different time zones.

Support E-mail: [support@tunepat.com](mailto:support@tunepat.com)